## **Anleitung – Boote für das Training reservieren (V2)**

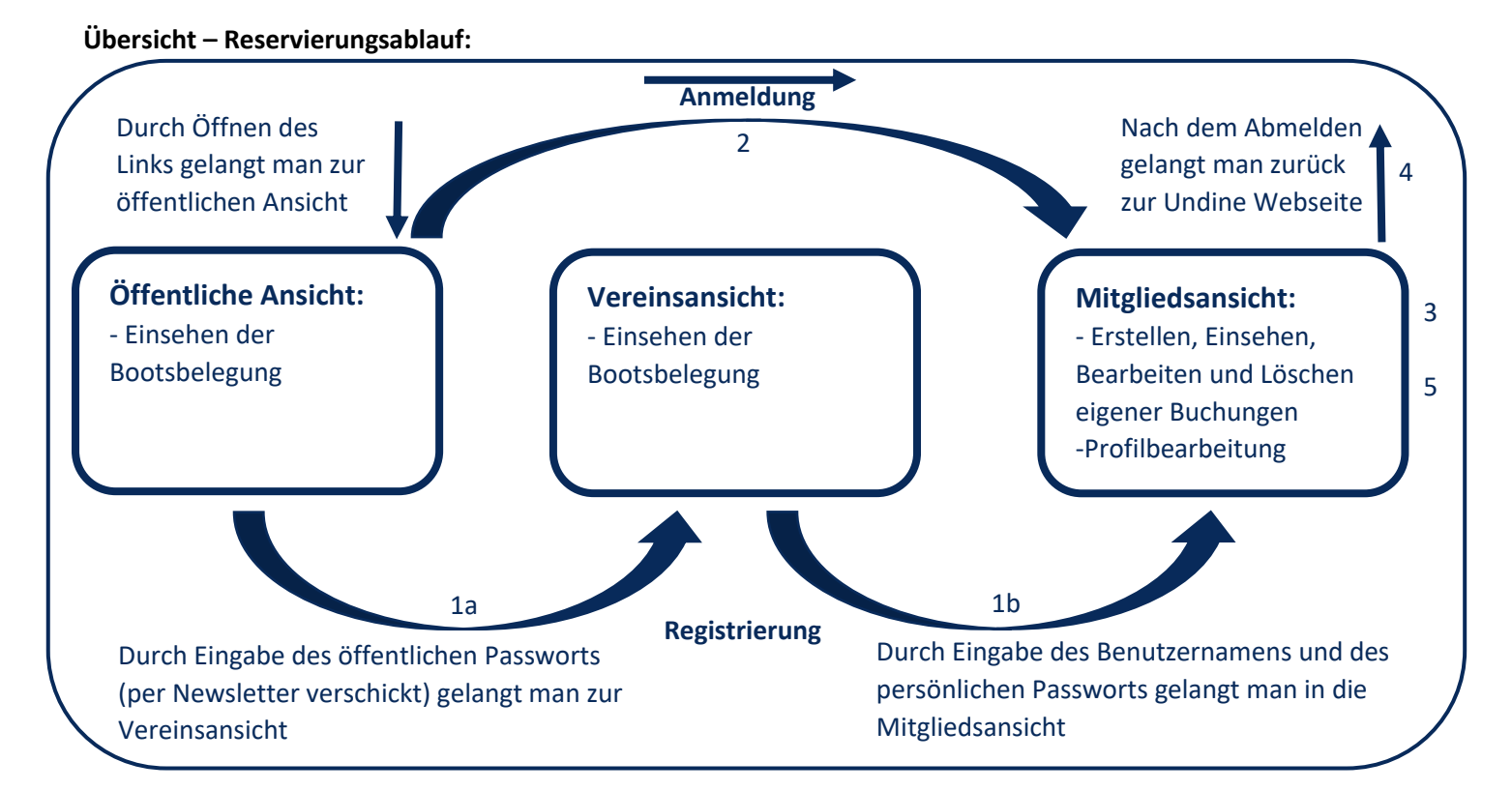

Die oben gezeigte Grafik gibt einen Überblick über das Buchungsprogramm.

Die einzelnen Schritte werden im Folgenden genauer erläutert.

Die Nummern an den Pfeilen geben den Abschnitt im Dokument an, in dem der bebilderte Übergang erklärt wird. [Achtung: öffentliches Passwort ≠ persönliches Passwort!]

Allgemeine Fragen kannst du an Robert oder Lucas richten z.B. via E-Mail an [Reservierung@undine-offenbach.de](mailto:Reservierung@undine-offenbach.de)

#### **Inhalt**

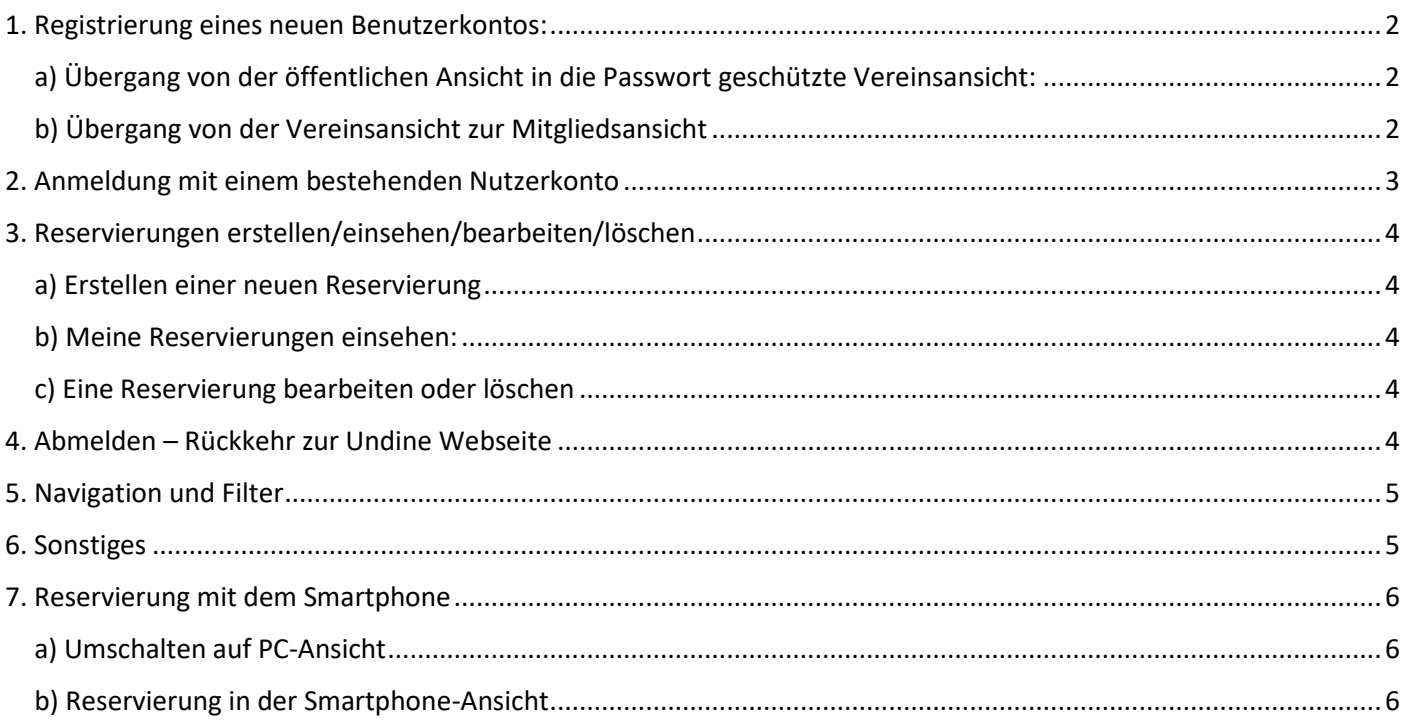

## <span id="page-1-0"></span>**1. Registrierung eines neuen Benutzerkontos:**

## <span id="page-1-1"></span>**a) Übergang von der öffentlichen Ansicht in die Passwort geschützte Vereinsansicht:**

Dieser Schritt muss nur einmal durchgeführt werden. Beim nächsten Anmelden bitte wie in Abschnitt 2 beschrieben verfahren.

Klicke auf die Schaltfläche "Reservierungsprogramm".

Klicke auf die Schaltfläche "Anmelden" oben rechts.

Es erscheint ein Eingabefenster, in das das per Newsletter verschickte, öffentliche Passwort eingegeben werden muss. Danach muss die Eingabe über die Schaltfläche "Anmelden" bestätigt werden.

Sollte das Passwort bei dir verlorengegangen sein, sende eine Mail a[n Reservierung@undine-offenbach.de](mailto:Reservierung@undine-offenbach.de) oder frage Robert oder Lucas direkt.

Du befindest dich nun in der Vereinsansicht.

## <span id="page-1-2"></span>**b) Übergang von der Vereinsansicht zur Mitgliedsansicht** Klicke oben links auf den Link "melden Sie sich bitte an"

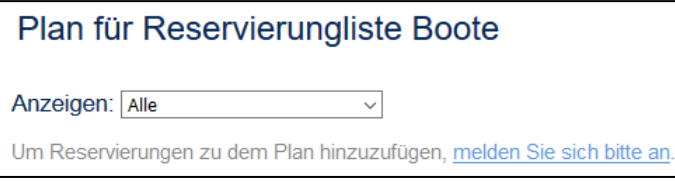

## Es öffnet sich das Fenster "Benutzer-Anmeldung".

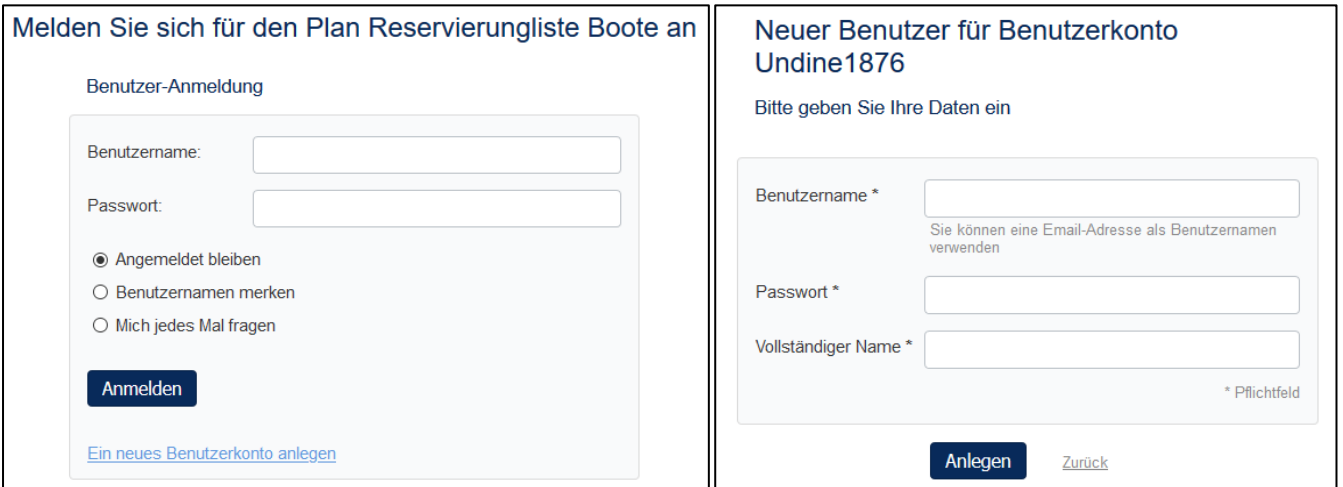

Klicke auf "Ein neues Benutzerkonto anlegen".

Es öffnet sich das Fenster "Neuer Benutzer für Benutzerkonto".

Gib deinen gewünschten Benutzername, dein persönliches (selbst ausgedachtes) Passwort und deinen vollständigen Namen ein.

Bestätige die Angaben über die Schaltfläche "Anlegen".

Starte auf der Undine Seite: <https://www.undine-offenbach.de/corona>

Reservierungsprogramm

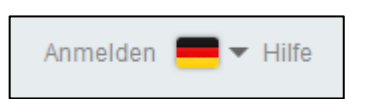

Melden Sie sich für den Plan Reservierungliste Boote an

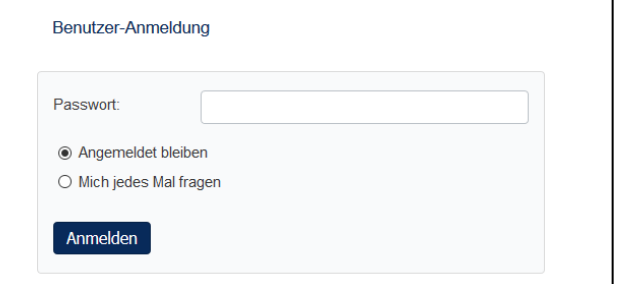

#### Anschließend wird das Fenster zur Hygiene-Sicherheitsordnung angezeigt.

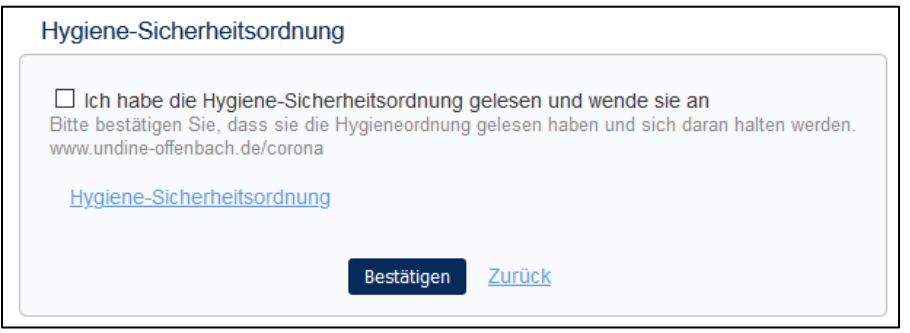

Über den Link gelangt man zurück zur Undine Webseite, auf der die Hygiene-Sicherheitsordnung heruntergeladen werden kann. Die Undine Webseite öffnet sich in einem neuen Fenster.

Nach dem Lesen muss man den Haken im Kästchen setzen und mit der Schaltfläche "Bestätigen" die Registrierung abschließen.

Du befindest dich nun in der Mitgliedsansicht.

Beim nächsten Login kann man sich dann, wie im Abschnitt 2 beschrieben, mit dem angelegten Konto direkt einloggen.

## <span id="page-2-0"></span>**2. Anmeldung mit einem bestehenden Nutzerkonto**

Klicke auf die Schaltfläche "Reservierungsprogramm".

Klicke auf die Schaltfläche "Anmelden" oben rechts.

Es erscheint ein Eingabefenster. Klicke unten auf den Link "Melden Sie sich mit einem

registrierten Benutzername an"

[Anmerkung: Es kann sein, dass dieses Fenster nicht angezeigt wird, da das öffentliche Passwort noch im Browser gespeichert ist. Dann wird dieser Schritt (automatisch) übersprungen.]

Danach öffnet sich das eigentliche Anmeldefenster "Benutzer-Anmeldung".

Gib den bei der Registrierung verwendeten Benutzernamen und das von dir ausgedachte Passwort ein und bestätige über die Schaltfläche "Anmelden". Du befindest dich nun in der Mitgliedsansicht.

## Starte auf der Undine Seite: <https://www.undine-offenbach.de/corona>

Reservierungsprogramm

# Anmelden  $\blacktriangleright$  Hilfe Melden Sie sich für den Plan Reservierungliste Boote an

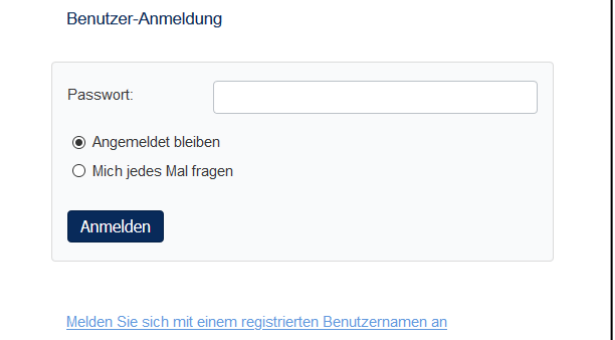

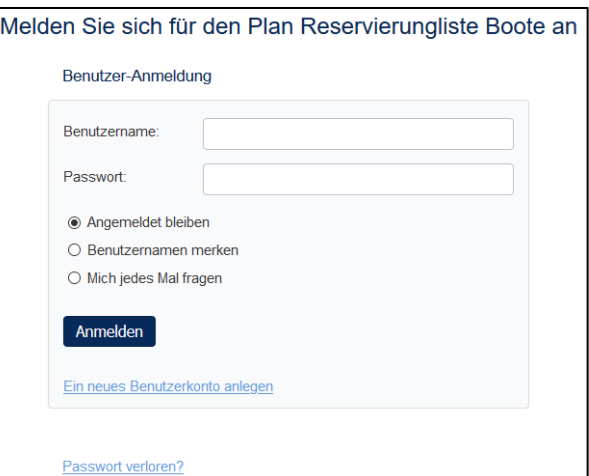

## <span id="page-3-0"></span>**3. Reservierungen erstellen/einsehen/bearbeiten/löschen**

## <span id="page-3-1"></span>**a) Erstellen einer neuen Reservierung**

Um eine neue Reservierung zu erstellen, klicke auf den Kalender (am besten auf den zu buchenden Zeitraum) Das Reservierungsfenster öffnet sich.

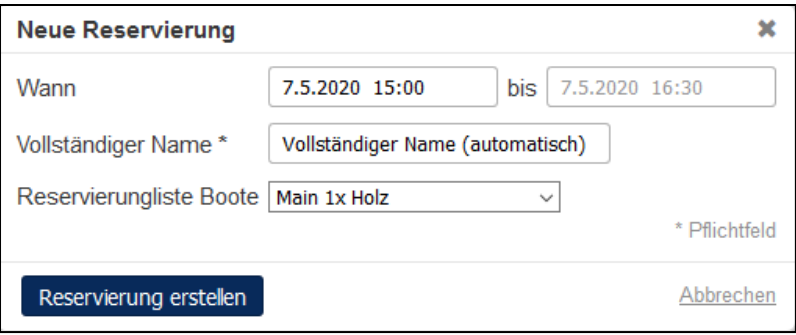

Wähle Anfangszeitraum und Boot aus. Der Name wird automatisch aus dem Profil genommen. Also, bitte nicht ändern. Buchungen sind immer für 90 Minuten vorgesehen. Die Endzeit berechnet sich automatisch. Bestätige die Buchung mit der Schaltfläche "Reservierung erstellen".

Die Reservierung ist nun eingetragen und erscheint im Kalender.

## <span id="page-3-2"></span>**b) Meine Reservierungen einsehen:**

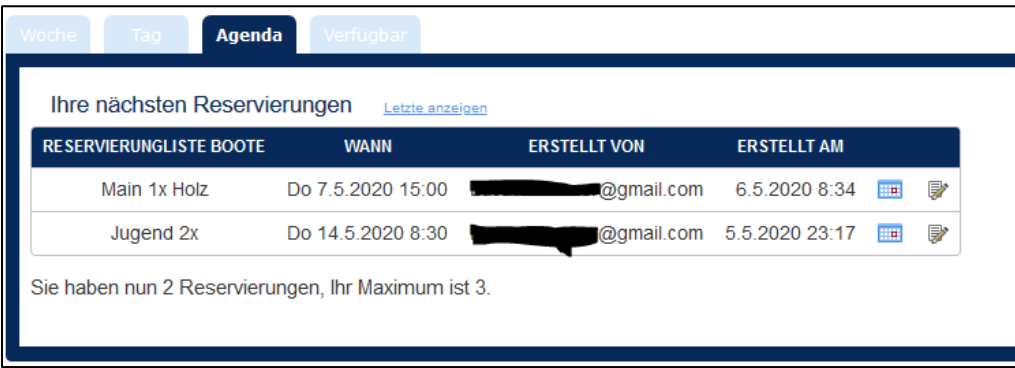

Über den Reiter "Agenda" können alle eigenen Buchungen eingesehen und von dort auch bearbeitet werden.

## <span id="page-3-3"></span>**c) Eine Reservierung bearbeiten oder löschen**

Durch Anklicken des farbigen Balkens der eigenen Reservierung im Kalender öffnet sich das Bearbeitungsfenster.

Alternativ kann über das Symbol im Reiter "Agenda" das Bearbeitungsfenster geöffnet werden.

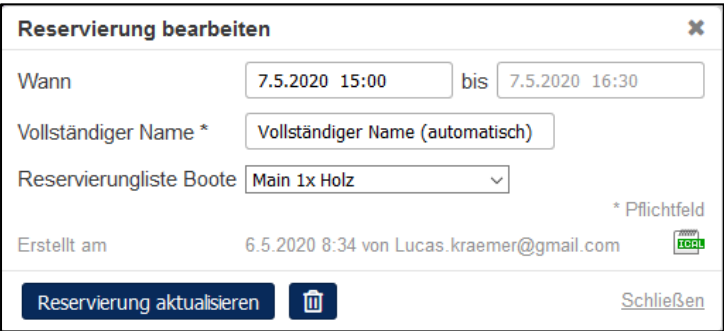

Die Angaben können nun aktualisiert werden.

Mit der Schaltfläche "Reservierung aktualisieren" werden die Änderungen übernommen.

Mit der Schaltfläche mit dem Mülleimersymbol kann der Termin gelöscht werden.

## <span id="page-3-4"></span>**4. Abmelden – Rückkehr zur Undine Webseite**

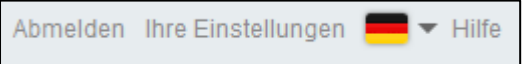

Mit der Schaltfläche "Abmelden" (oben rechts) verlässt man das Reservierungsprogramm und kehrt zur Undine Webseite zurück.

## <span id="page-4-0"></span>**5. Navigation und Filter**

-Navigation:

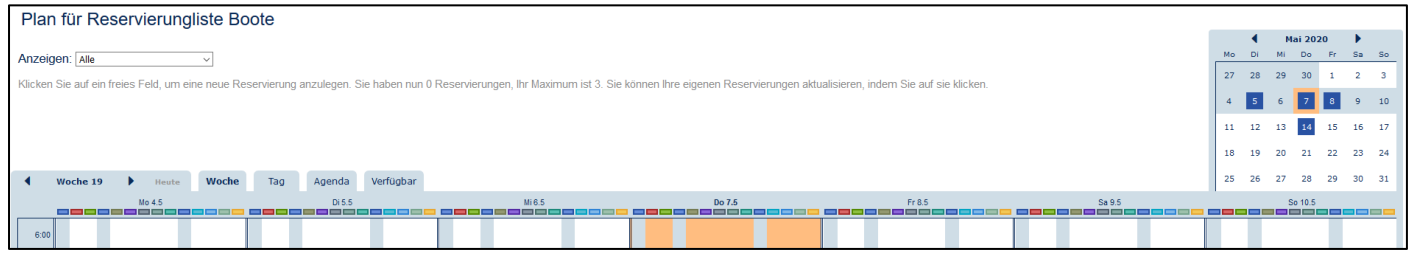

Dieser Screenshot zeigt den Bereich, in dem sich die Navigations- und Filterschaltflächen befinden.

Mit den Reitern über dem Kalender kann zwischen den verschiedenen Ansichten gewechselt werden.

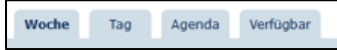

Mit den Schaltflächen ganz links und dem kleinen Kalender ganz rechts können Zeiträume ausgewählt werden

## -Filtern:

Im Dropdown-Menü "Anzeigen" kann die Ansicht gefiltert werden. Bei Auswahl von "Alle" werden alle Boote im Kalender angezeigt. Wählt man ein bestimmtes Boot aus, wird nur dieses gezeigt.

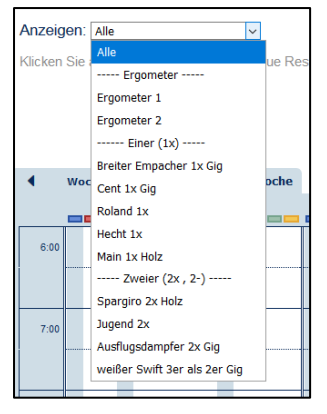

#### <span id="page-4-1"></span>**6. Sonstiges**

#### -Spalten:

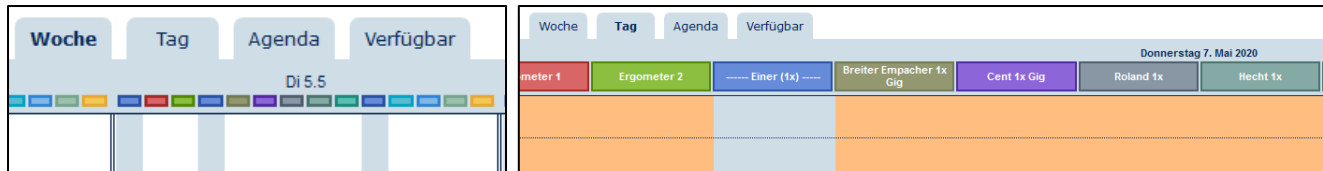

Jedes Boot hat eine eigene Spalte. Die Farbe hilft ebenfalls das Boot zu finden.

#### -Begrenzungen:

Aktuell können nur 50 Benutzer gleichzeitig angemeldet sein.

Deshalb werden wir die inaktivsten Nutzer löschen, sobald es einen Engpass gibt. Bei der Beurteilung der Inaktivität schauen wir auf das Datum der letzten Anmeldung. Außerdem löscht das System Benutzer nach 3 Monaten Inaktivität automatisch.

Eine erneute Registrierung nach der Inaktivität ist jederzeit wieder möglich.

Sollte es keine inaktiven Nutzer geben, werden wir uns um eine kostenpflichtige Aufstockung kümmern.

Außerdem können derzeit nur 50 Termine in der Zukunft reserviert werden.

Deshalb kann ein Benutzer im Moment nur 14 Tage im Voraus und maximal 3 zukünftige Buchungen erstellen. Dies dient auch der Fairness, um allen gleiche Chancen auf Reservierungen einzuräumen.

## <span id="page-5-0"></span>**7. Reservierung mit dem Smartphone**

Legende:

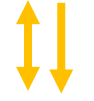

Scrollen

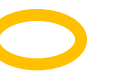

Klicken

#### <span id="page-5-1"></span>**a) Umschalten auf PC-Ansicht**

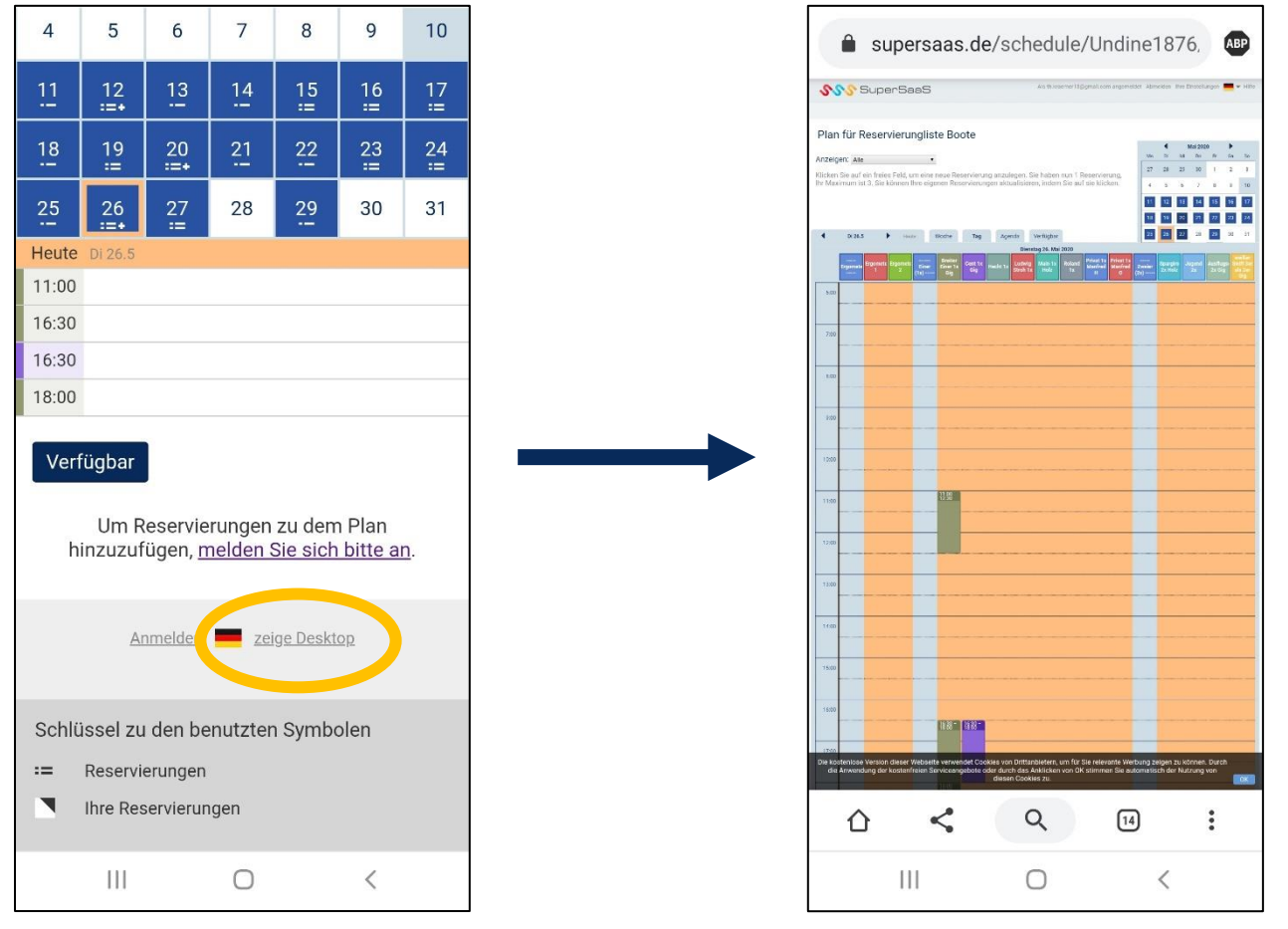

Klicke auf "zeige Desktop". Die vom PC bekannte Ansicht erscheint. Um zur Mobilansicht zurück zu kehren, müssen die Browserdaten gelöscht werden, da die Einstellung an dieser Stelle gespeichert wird.

## <span id="page-5-2"></span>**b) Reservierung in der Smartphone-Ansicht**

Die folgenden Screenshots zeigen zwei Möglichkeiten, ein Boot (hier das Bsp. mit dem Gig Einer Cent) zu reservieren. Zusammengefasst sieht der Vorgang wie folgt aus: Zunächst muss man sich mit dem persönlichen Profil anmelden, dann auf die Schaltfläche "Neue Reservierung" klicken und über das "+" rechts die Reservierungseingabe öffnen. Dort kann man den Zeitraum und das Boot auswählen und bestätigen. Dann meldet man sich wieder ab.

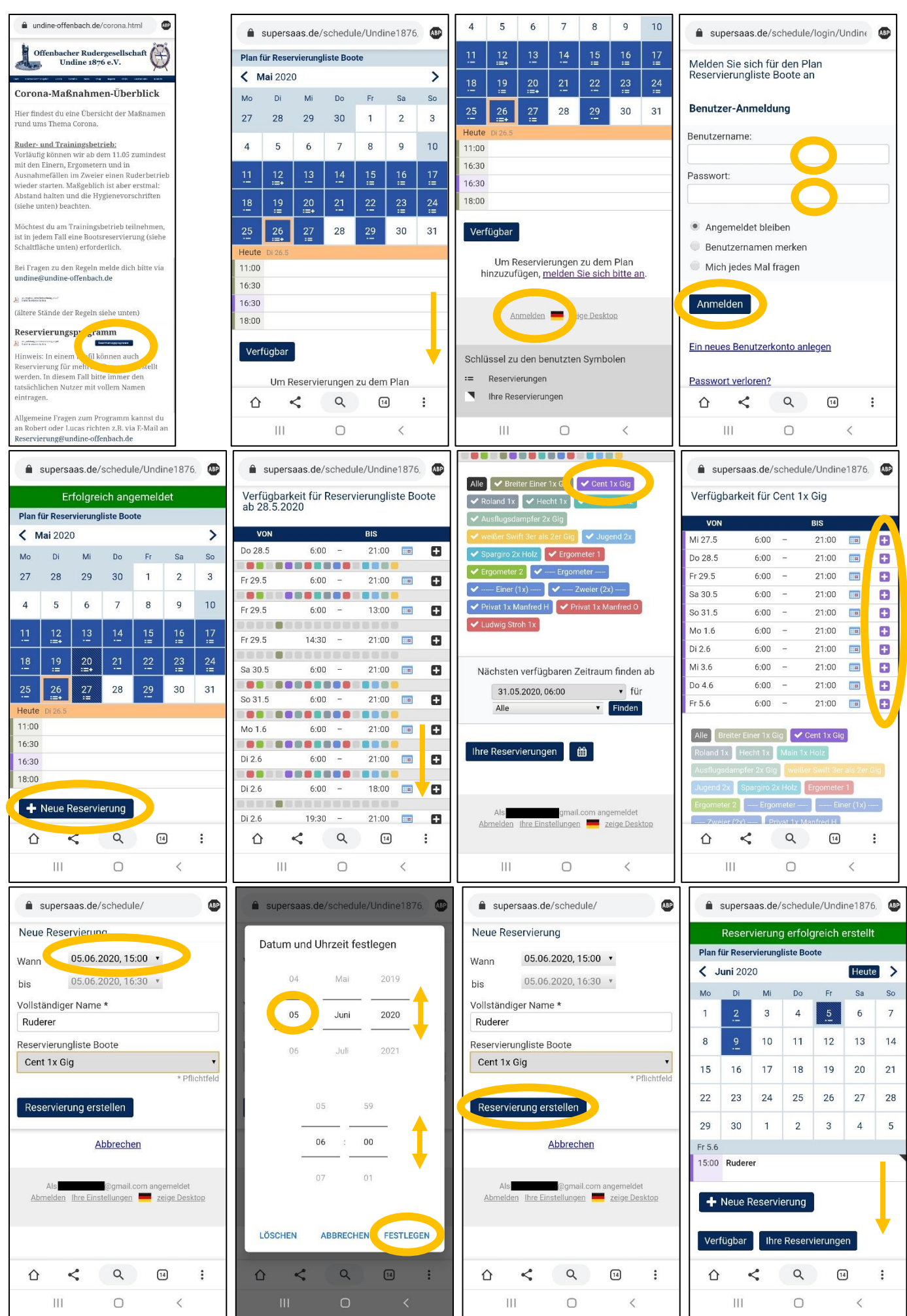

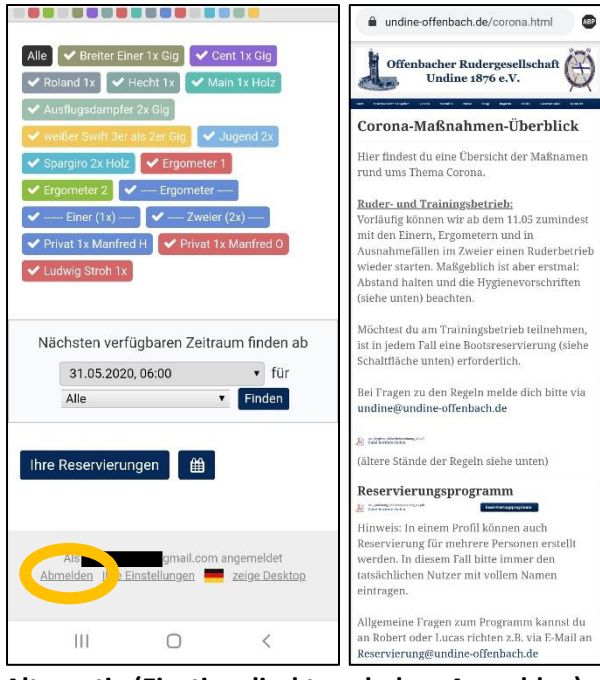

## **Alternativ (Einstieg direkt nach dem Anmelden):**

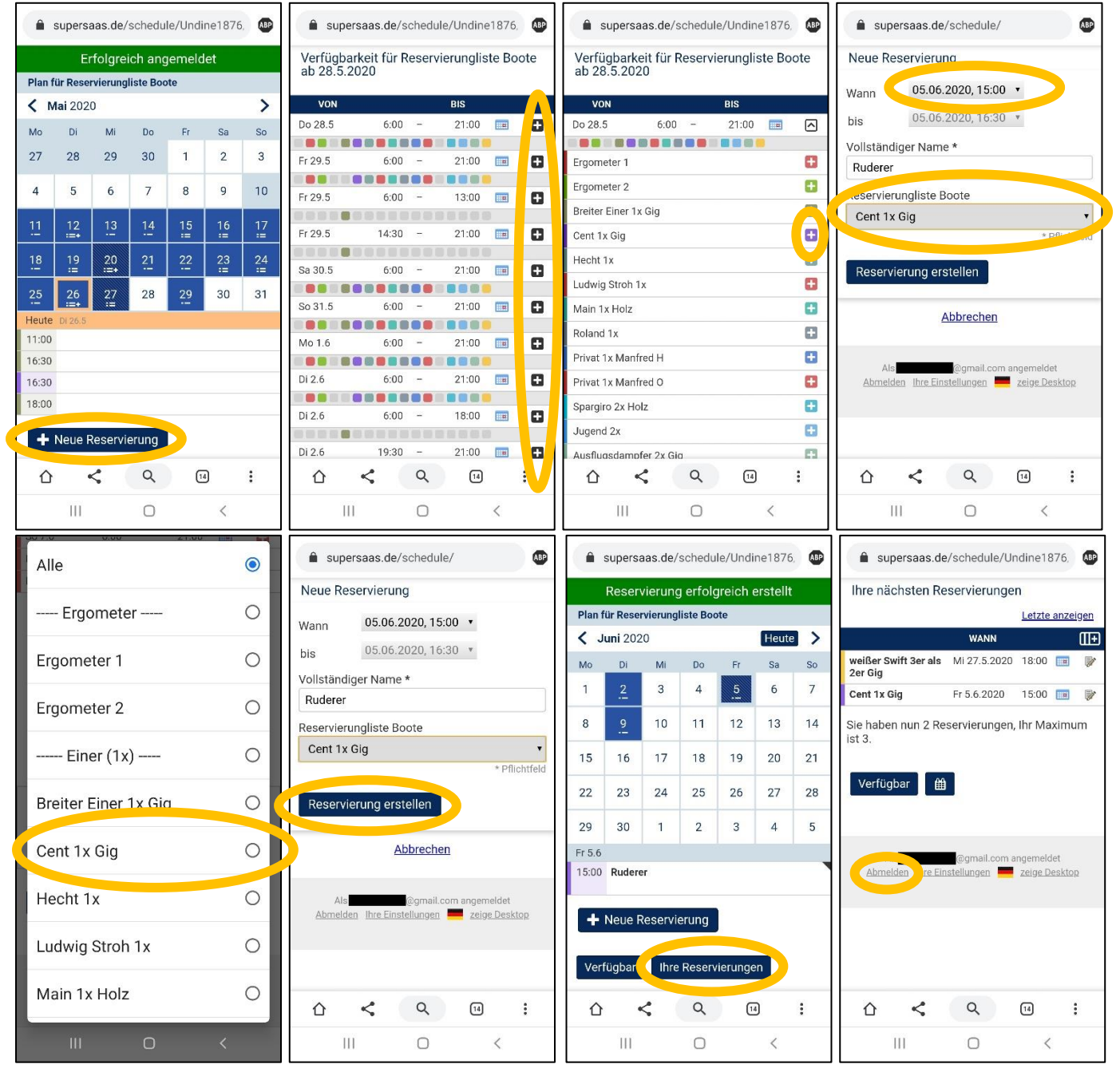